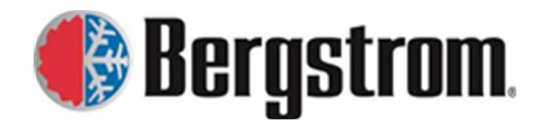

Revision: F Date: 8/01/2023

#### \_\_\_\_\_\_\_\_\_\_\_\_\_\_\_\_\_\_\_\_\_\_\_\_\_\_\_\_\_\_\_\_\_\_\_\_\_\_\_\_\_\_\_\_\_\_\_\_\_\_\_\_\_\_\_\_\_\_\_\_\_\_\_\_\_\_\_\_\_\_\_\_\_\_\_\_\_\_\_\_\_\_\_ Bergstrom Warranty Preauthorization Sites

Pre-authorization is required on eProducts (all repairs), BusAC (repairs > \$200.00) and Aftermarket systems (all repairs) warranty claims. Pre-authorization is not required on RV products, but Bergstrom will use our system for documenting with the RV customers. Customers should contact the following for Pre-authorizations: NITE/eProducts technical support (1.866.204.8570) BusAC technical support (1.855.BUS.HVAC) Aftermarket technical support (1.815.874.7821 x14270)

If needed, these instructions can be viewed via a link in the upper right corner of the site.

### **Contents**

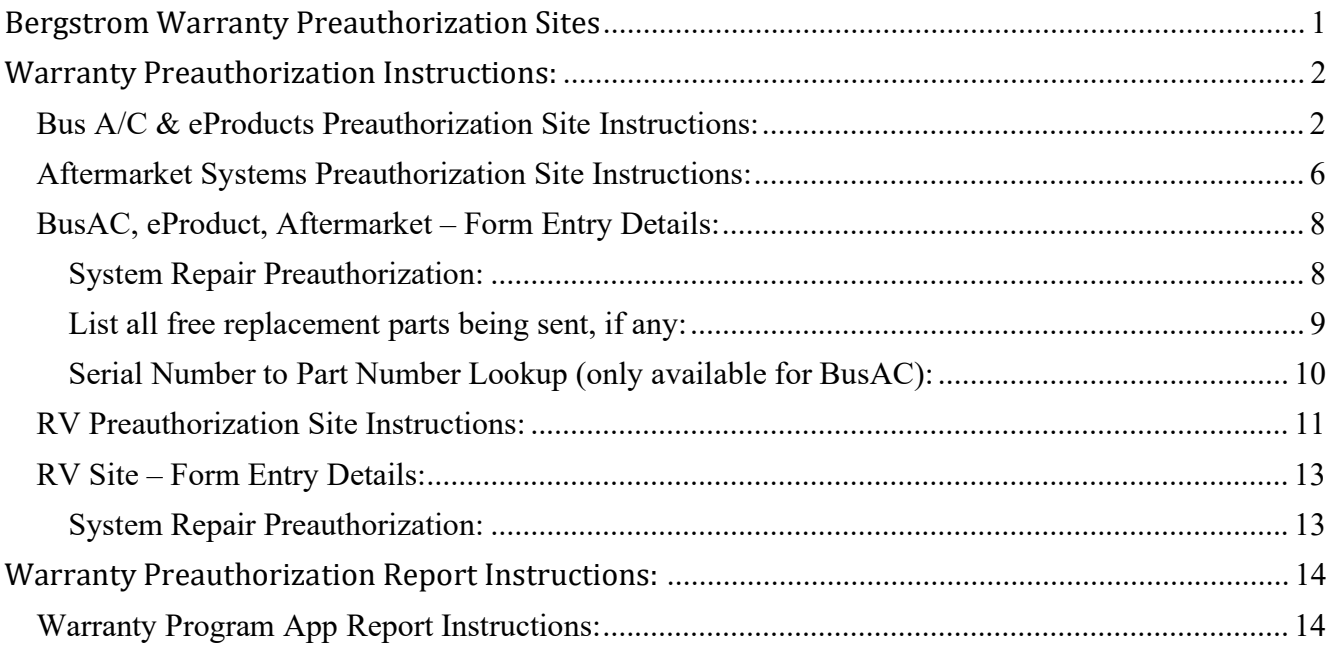

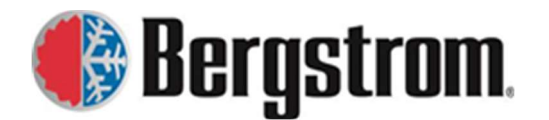

Revision: F Date: 8/01/2023

# Warranty Preauthorization Instructions:

There are different sites due to the product line types, but all can be reached by placing the following URL in your web browser search bar. https://warranty.bergstrominc.com/preauth/index.cfm

\_\_\_\_\_\_\_\_\_\_\_\_\_\_\_\_\_\_\_\_\_\_\_\_\_\_\_\_\_\_\_\_\_\_\_\_\_\_\_\_\_\_\_\_\_\_\_\_\_\_\_\_\_\_\_\_\_\_\_\_\_\_\_\_\_\_\_\_\_\_\_\_\_\_\_\_\_\_\_\_\_\_\_

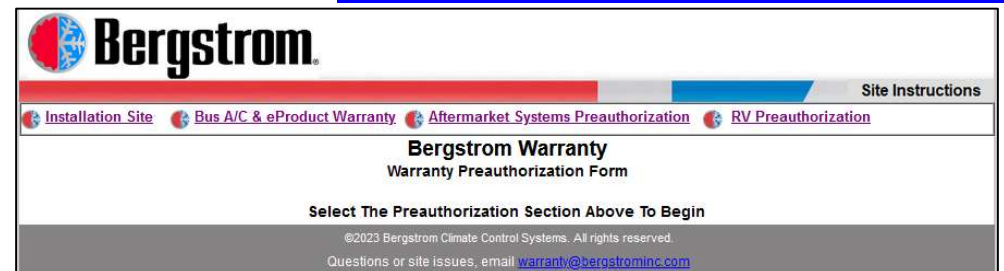

Click on the appropriate Product line Preauthorization link to obtain a preauthorization number.

Another option to get to the Preauthorization sites is through the internal Bergstrom bits page (https://bits.bergstrominc.com) in our Warranty website. Click on the Warranty Program link and then click on Warranty Preauthorization link.

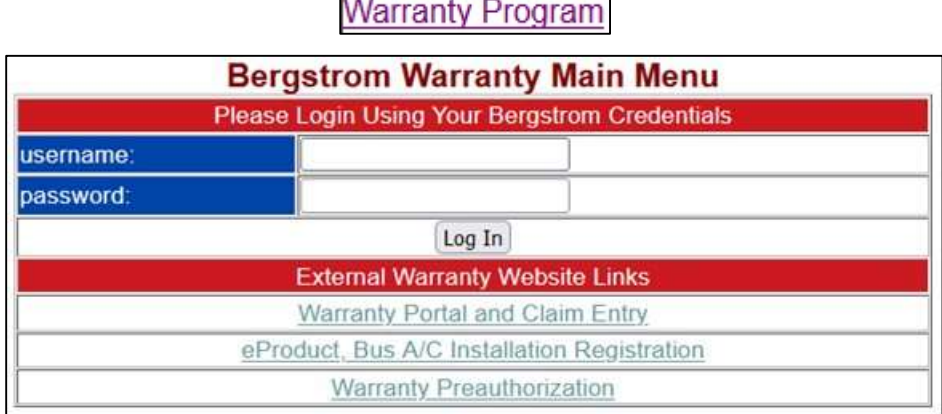

# Bus A/C & eProducts Preauthorization Site Instructions:

1. When the site opens, enter in the complete VIN number. Click on the continue button.

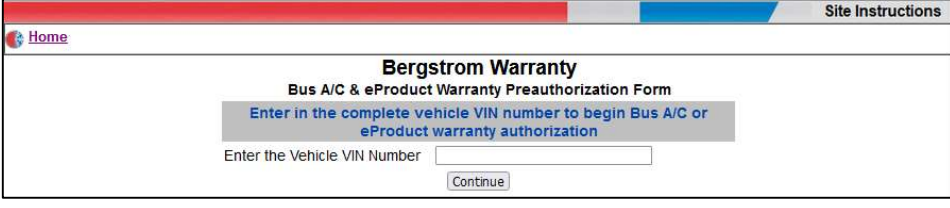

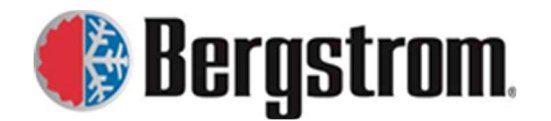

Revision: F Date: 8/01/2023

2. If there are no other preauthorization numbers assigned to this VIN number, the following window will open.

\_\_\_\_\_\_\_\_\_\_\_\_\_\_\_\_\_\_\_\_\_\_\_\_\_\_\_\_\_\_\_\_\_\_\_\_\_\_\_\_\_\_\_\_\_\_\_\_\_\_\_\_\_\_\_\_\_\_\_\_\_\_\_\_\_\_\_\_\_\_\_\_\_\_\_\_\_\_\_\_\_\_\_

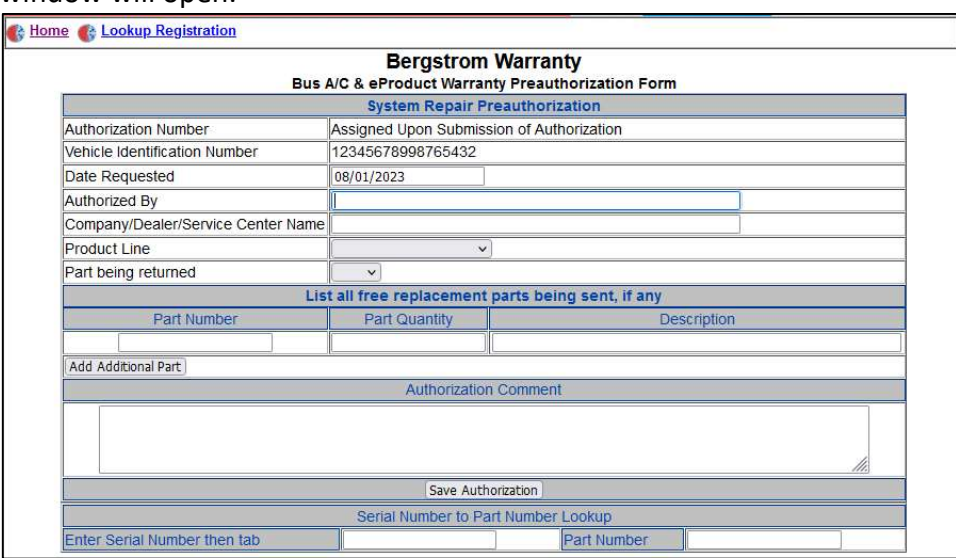

3. If preauthorization numbers are already assigned to this VIN number, the following window will open.

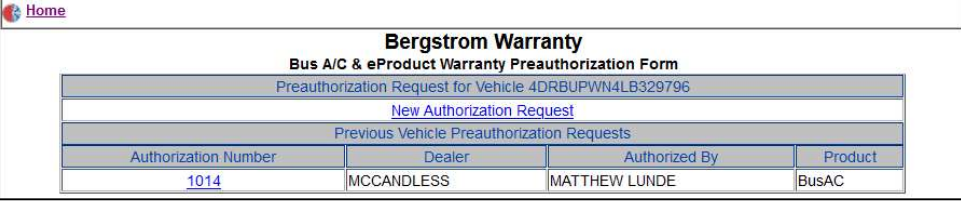

4. To review the already assigned preauthorization numbers click on the **authorization number** link. The following window will open showing the information.

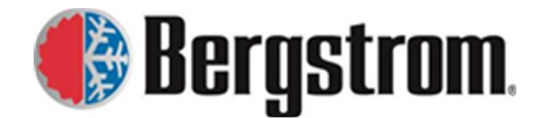

Revision: F Date: 8/01/2023

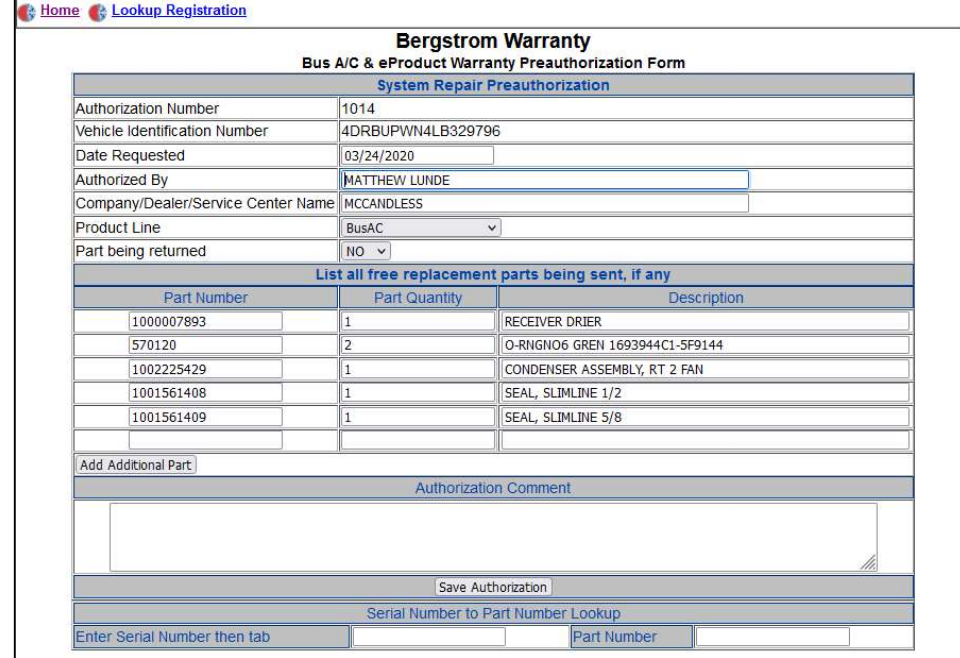

5. If a new preauthorization number is being requested, click on the New Authorization Request link. The following window will open.

\_\_\_\_\_\_\_\_\_\_\_\_\_\_\_\_\_\_\_\_\_\_\_\_\_\_\_\_\_\_\_\_\_\_\_\_\_\_\_\_\_\_\_\_\_\_\_\_\_\_\_\_\_\_\_\_\_\_\_\_\_\_\_\_\_\_\_\_\_\_\_\_\_\_\_\_\_\_\_\_\_\_\_

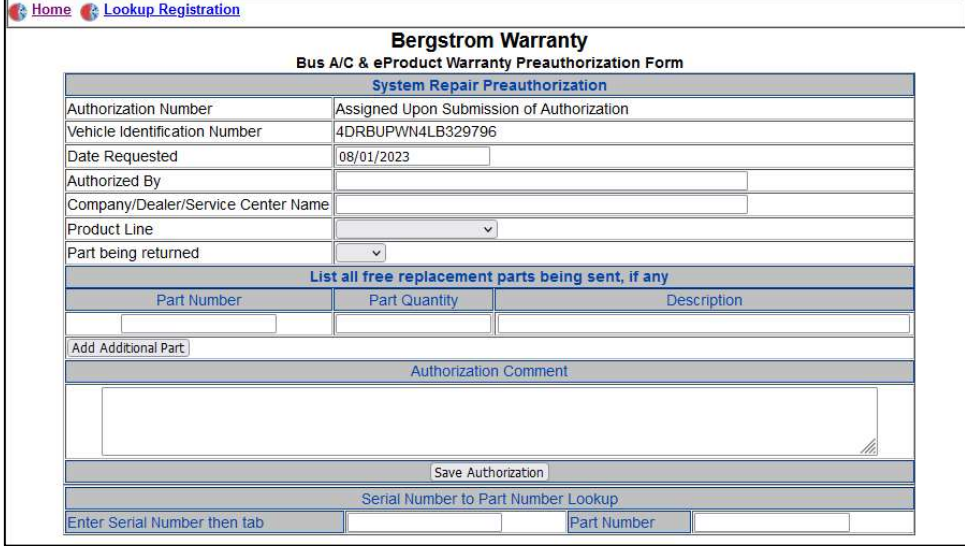

6. If necessary, to look up the warranty coverage click on the Lookup Registration link in the upper left corner of the page. The product's registration form will open in a separate window. To close out click on the "X" in the upper right corner.

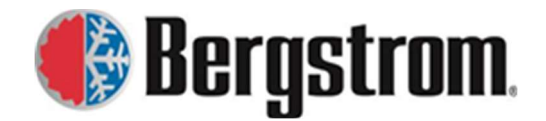

Revision: F Date: 8/01/2023

#### BusAC Registration example:

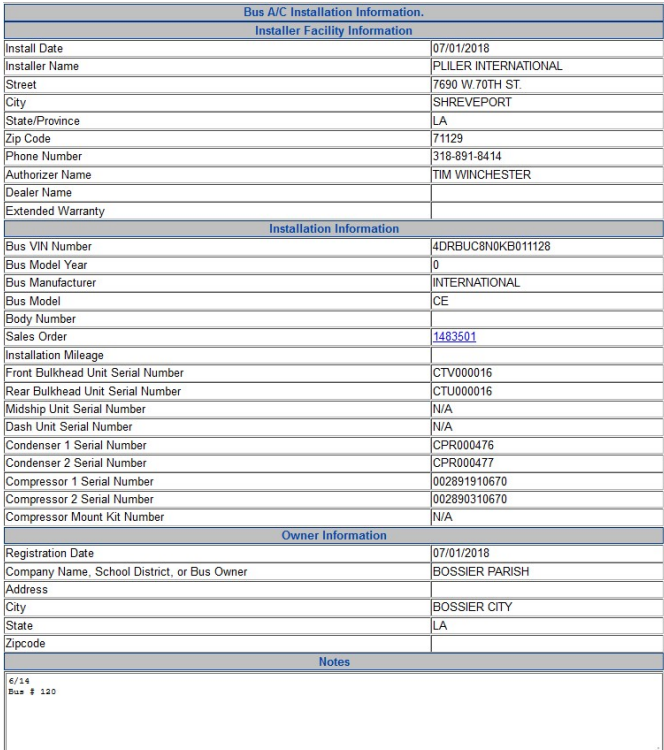

\_\_\_\_\_\_\_\_\_\_\_\_\_\_\_\_\_\_\_\_\_\_\_\_\_\_\_\_\_\_\_\_\_\_\_\_\_\_\_\_\_\_\_\_\_\_\_\_\_\_\_\_\_\_\_\_\_\_\_\_\_\_\_\_\_\_\_\_\_\_\_\_\_\_\_\_\_\_\_\_\_\_\_

#### eProduct Registration example:

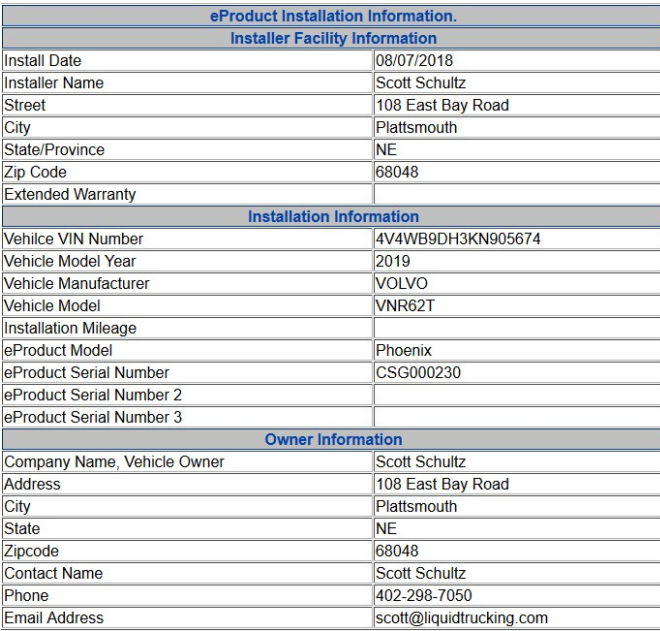

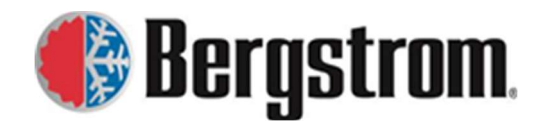

Revision: F Date: 8/01/2023

7. If the VIN is registered review the Extended Warranty entry (if applicable) to determine the warranty coverage. If no extended warranty is listed then it is the normal warranty coverage, otherwise the coverage is as shown.

\_\_\_\_\_\_\_\_\_\_\_\_\_\_\_\_\_\_\_\_\_\_\_\_\_\_\_\_\_\_\_\_\_\_\_\_\_\_\_\_\_\_\_\_\_\_\_\_\_\_\_\_\_\_\_\_\_\_\_\_\_\_\_\_\_\_\_\_\_\_\_\_\_\_\_\_\_\_\_\_\_\_\_

8. For BusAC registrations, to see what parts were installed click on the Sales Order link to open a table showing all the part numbers installed. Below is a partial list.

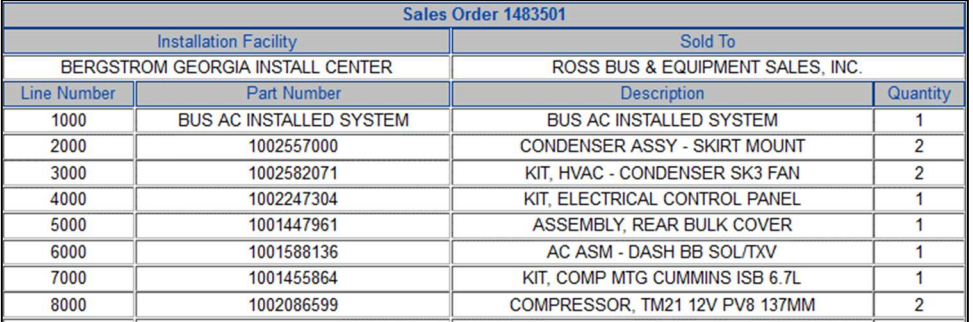

9. If no registration is found the following will open in a separate window.

#### No Registration found for VIN 98765432114785236

Per our policy, we will not honor the warranty if not registered. However, the authorizer can choose to honor the warranty, but should request the caller to register their product. Send them to the Bergstrom warranty site. https://warranty.bergstrominc.com Close out of the windows by clicking on the "X" in the upper right corner.

Aftermarket Systems Preauthorization Site Instructions:

1. When the site opens, enter in the Unit Part Number. Click on the continue button.

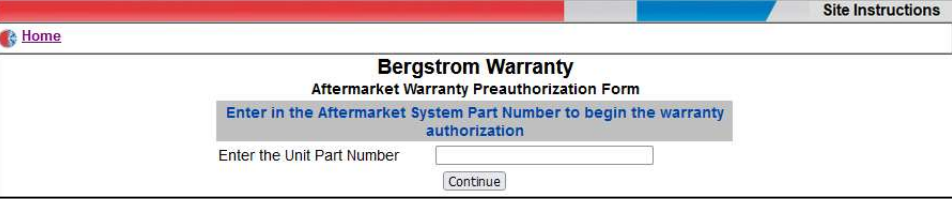

2. If there are no other preauthorization numbers assigned to this part number, the following window will open.

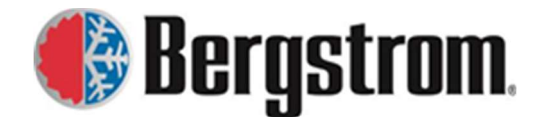

Revision: F Date: 8/01/2023

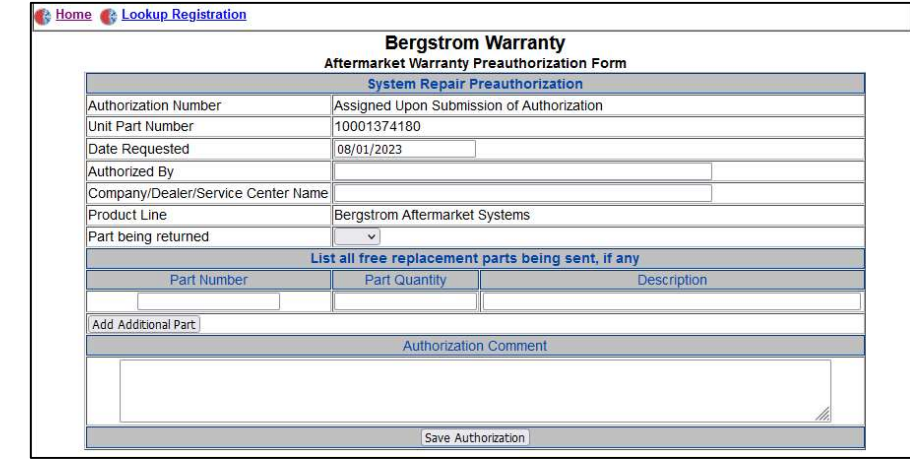

3. If preauthorization numbers are already assigned to this Part number, the following window will open.

\_\_\_\_\_\_\_\_\_\_\_\_\_\_\_\_\_\_\_\_\_\_\_\_\_\_\_\_\_\_\_\_\_\_\_\_\_\_\_\_\_\_\_\_\_\_\_\_\_\_\_\_\_\_\_\_\_\_\_\_\_\_\_\_\_\_\_\_\_\_\_\_\_\_\_\_\_\_\_\_\_\_\_

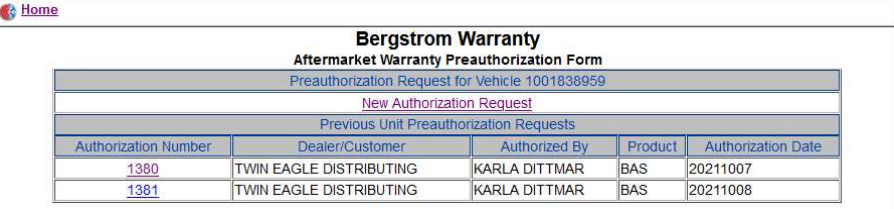

4. To review the already assigned preauthorization numbers click on the authorization number link. The following window will open showing the information.

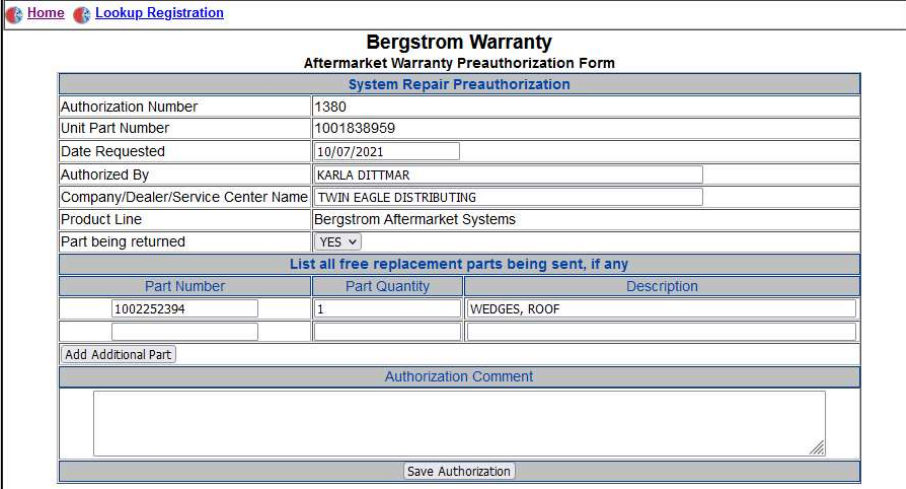

5. If a new preauthorization number is being requested, click on the New Authorization Request link. The following window will open.

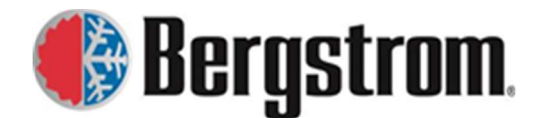

Revision: F Date: 8/01/2023

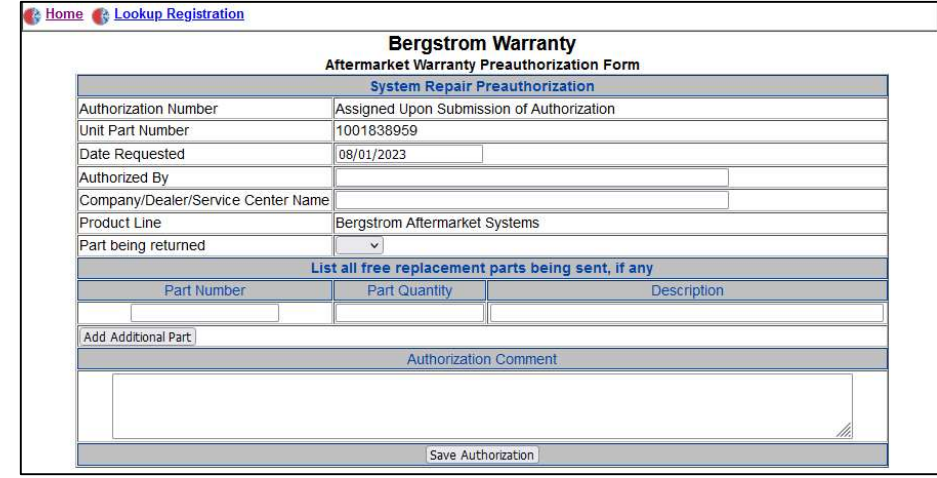

6. We do not require warranty registration of our Aftermarket Systems, so there is no need to use the Lookup Registration link.

\_\_\_\_\_\_\_\_\_\_\_\_\_\_\_\_\_\_\_\_\_\_\_\_\_\_\_\_\_\_\_\_\_\_\_\_\_\_\_\_\_\_\_\_\_\_\_\_\_\_\_\_\_\_\_\_\_\_\_\_\_\_\_\_\_\_\_\_\_\_\_\_\_\_\_\_\_\_\_\_\_\_\_

# BusAC, eProduct, Aftermarket – Form Entry Details:

#### System Repair Preauthorization:

- a. Authorization Number-As stated the authorization number will be assigned upon submission of authorization.
- b. Vehicle Identification Number/Unit Part Number-This will automatically fill in with the VIN or part number you entered previously.
- c. Date Requested-This will automatically fill in today's date.
- d. Authorized By-Click in the entry field and begin typing the person who is authorizing the repair, an autosuggestion list may open, choose the correct name. If not listed, fill out complete name.

KARLA DITTMAR

e. Company/Dealer/Service Center Name-Click in the entry field and begin typing the name of the company, dealer, service center or whomever is requesting the preauthorization, an autosuggestion list may open, choose the correct name. If not listed, please fill out complete name.

l R **ROSS BUS & EQUIPMENT** 

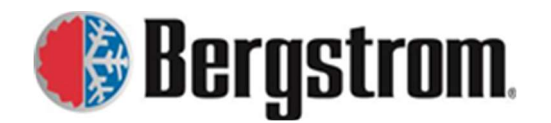

Revision: F Date: 8/01/2023

f. Product Line-Click on the drop-down arrow and choose the correct product line. For Bergstrom Aftermarket Systems preauthorization this will automatically fill in.

\_\_\_\_\_\_\_\_\_\_\_\_\_\_\_\_\_\_\_\_\_\_\_\_\_\_\_\_\_\_\_\_\_\_\_\_\_\_\_\_\_\_\_\_\_\_\_\_\_\_\_\_\_\_\_\_\_\_\_\_\_\_\_\_\_\_\_\_\_\_\_\_\_\_\_\_\_\_\_\_\_\_\_

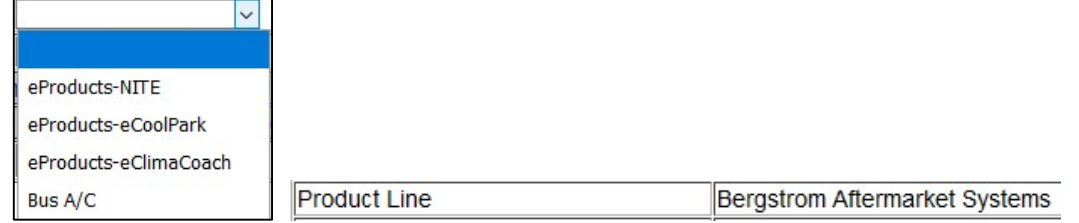

g. Part being returned- Click on the drop-down arrow and choose YES if the part(s) are being returned to warranty for evaluation or NO if the part(s) are being scrapped. This decision is made by the person authorizing the repair.

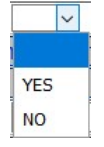

## List all free replacement parts being sent, if any:

This information should only be entered if free replacement parts are being sent. This is needed for Warranty to verify against the submitted claim. We do not want to pay for a replacement part in the claim if we sent them a free one.

- a. Part Number-Click in the entry field and enter the Bergstrom part number that is being sent. HIT TAB - Do not hit enter.
- b. Part Quantity-Enter the quantity being sent. HIT TAB Do not hit enter.
- c. Description-The Bergstrom part description should automatically fill in when the Tab button is hit after the Part Number is entered. If not, manually enter the description. HIT TAB - Do not hit enter.
- d. Add Additional Part-Click on the Add Additional Part button if another part is being sent. Enter the part number, part quantity and description as stated above.
- e. Authorization Comment- Add any additional comments that need to be documented or for the warranty analysts to know.

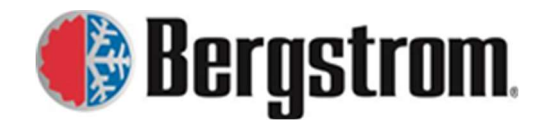

Revision: F Date: 8/01/2023

#### Serial Number to Part Number Lookup (only available for BusAC):

\_\_\_\_\_\_\_\_\_\_\_\_\_\_\_\_\_\_\_\_\_\_\_\_\_\_\_\_\_\_\_\_\_\_\_\_\_\_\_\_\_\_\_\_\_\_\_\_\_\_\_\_\_\_\_\_\_\_\_\_\_\_\_\_\_\_\_\_\_\_\_\_\_\_\_\_\_\_\_\_\_\_\_

It is important to know what part number the preauthorization is for due to changes in design. Request the serial number from the caller to determine our part number. This can then be used to determine what replacement parts are needed.

- a. Enter Serial Number then tab-Click in the entry field and enter the Serial number you want to look up. HIT TAB - Do not hit enter.
- b. Part Number-The part number should automatically fill in when the Tab button is hit after the Serial number is entered. The cursor will move to this entry field.
- c. If another Serial number/part number is needed, click in the serial number entry field and follow the same steps as above.
- 7. When all the information has been entered, click on the Save Authorization button.

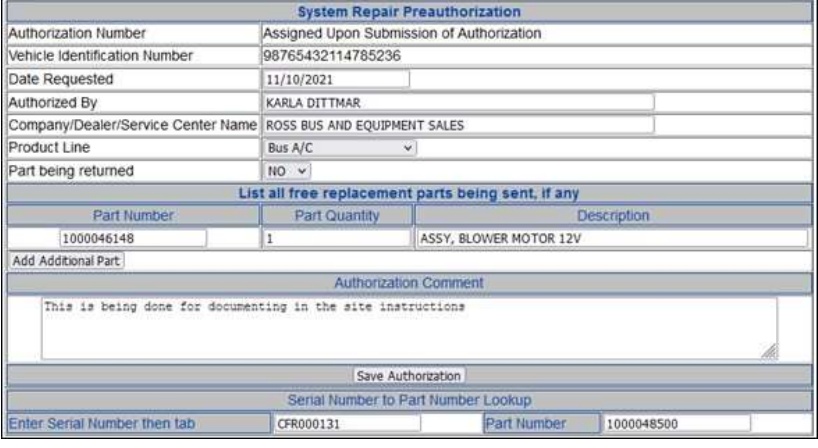

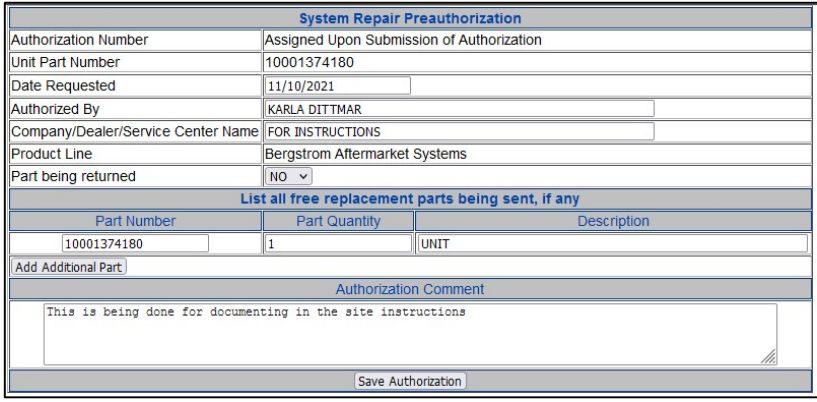

Save Authorization

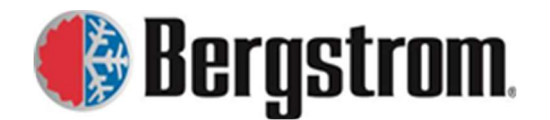

Revision: F Date: 8/01/2023

8. The following window will open. The preauthorization number must be given to the person requesting the preauthorization so they can enter it when submitting a warranty claim.

\_\_\_\_\_\_\_\_\_\_\_\_\_\_\_\_\_\_\_\_\_\_\_\_\_\_\_\_\_\_\_\_\_\_\_\_\_\_\_\_\_\_\_\_\_\_\_\_\_\_\_\_\_\_\_\_\_\_\_\_\_\_\_\_\_\_\_\_\_\_\_\_\_\_\_\_\_\_\_\_\_\_\_

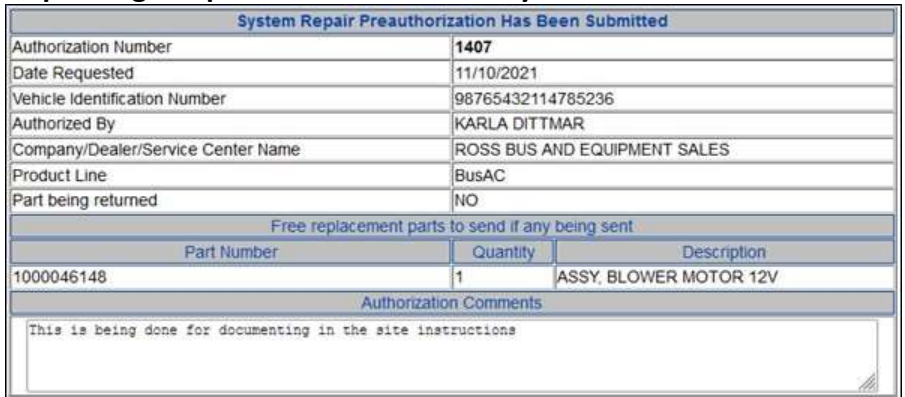

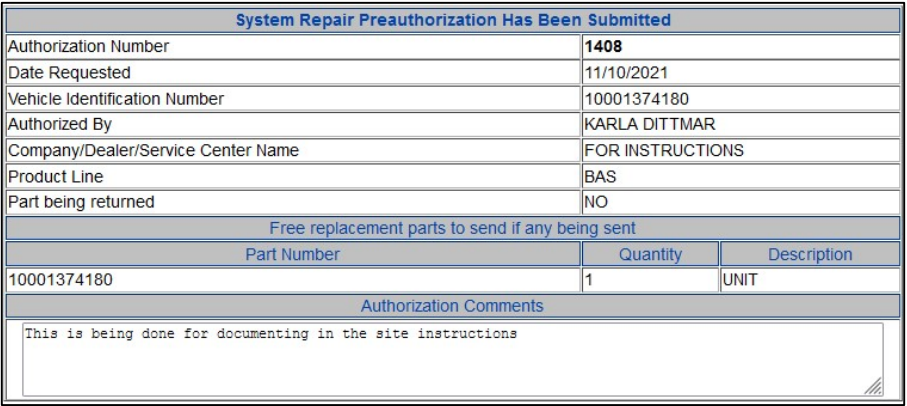

9. If another preauthorization is needed, exit this page by clicking on the Home link in the upper left corner. This will go back to the preauthorization home page.

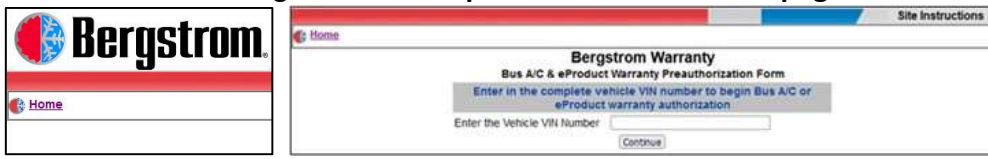

# RV Preauthorization Site Instructions:

1. When the site opens, enter in the complete VIN number. Click on the continue button.

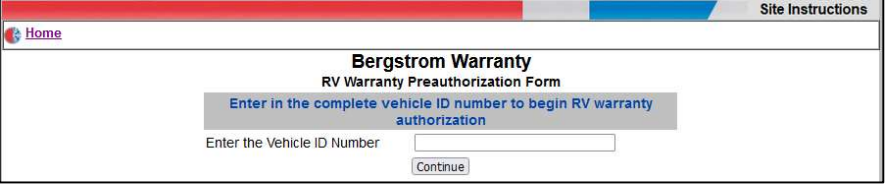

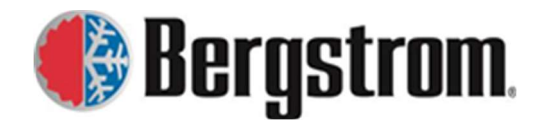

Revision: F Date: 8/01/2023

2. If there are no other preauthorization numbers assigned to this VIN number, the following window will open.

\_\_\_\_\_\_\_\_\_\_\_\_\_\_\_\_\_\_\_\_\_\_\_\_\_\_\_\_\_\_\_\_\_\_\_\_\_\_\_\_\_\_\_\_\_\_\_\_\_\_\_\_\_\_\_\_\_\_\_\_\_\_\_\_\_\_\_\_\_\_\_\_\_\_\_\_\_\_\_\_\_\_\_

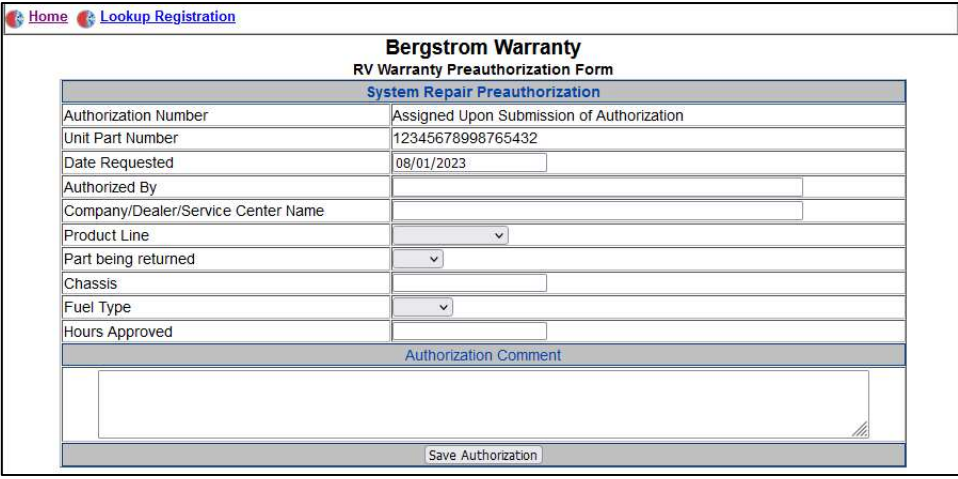

3. If preauthorization numbers are already assigned to this VIN number, the following window will open.

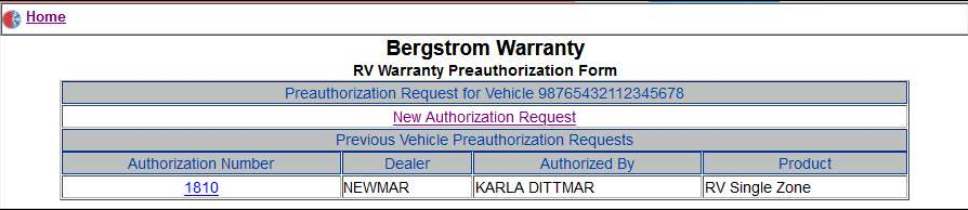

4. To review the already assigned preauthorization numbers click on the authorization number link. The following window will open showing the information.

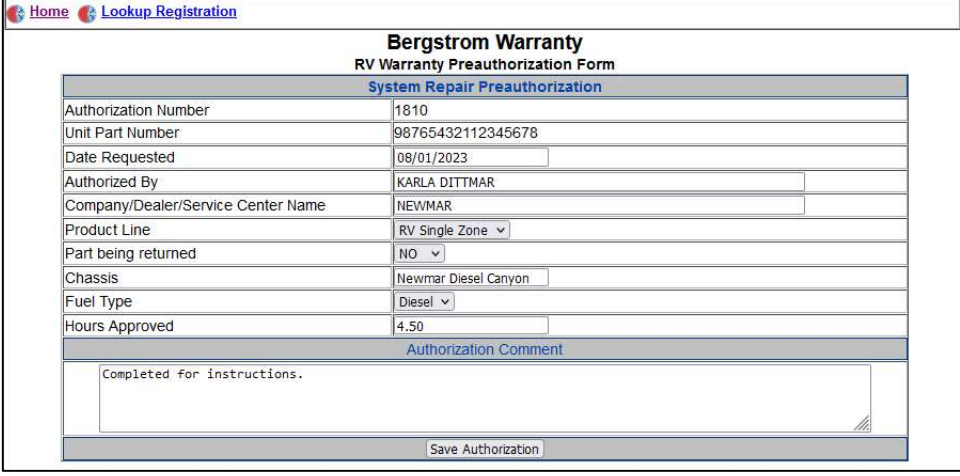

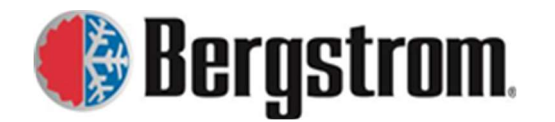

Revision: F Date: 8/01/2023

5. If a new preauthorization number is being requested, click on the New Authorization Request link. The following window will open. Enter information and click on Save Authorization button.

\_\_\_\_\_\_\_\_\_\_\_\_\_\_\_\_\_\_\_\_\_\_\_\_\_\_\_\_\_\_\_\_\_\_\_\_\_\_\_\_\_\_\_\_\_\_\_\_\_\_\_\_\_\_\_\_\_\_\_\_\_\_\_\_\_\_\_\_\_\_\_\_\_\_\_\_\_\_\_\_\_\_\_

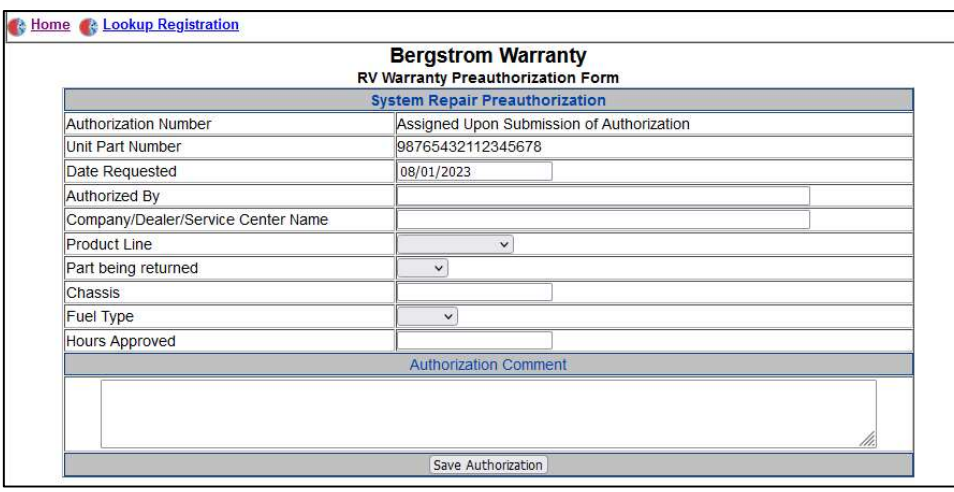

6. RV products are not registered, so Lookup Registration link should not be used.

# RV Site – Form Entry Details:

System Repair Preauthorization:

- a. Authorization Number-As stated the authorization number will be assigned upon submission of authorization.
- b. Vehicle Identification Number-This will automatically fill in with the VIN you entered previously.
- c. Date Requested-This will automatically fill in today's date.
- d. Authorized By-Click in the entry field and begin typing the person who is authorizing the repair, an autosuggestion list may open, choose the correct name. If not listed, fill out complete name.

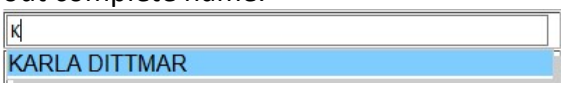

e. Company/Dealer/Service Center Name-Click in the entry field and begin typing the name of the company, dealer, service center or whomever is requesting the preauthorization, an autosuggestion list may open, choose the correct name. If not listed, please fill out complete name.

 $\|$ R **ROSS BUS & EQUIPMENT** 

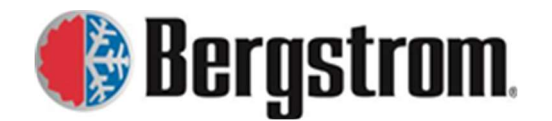

Revision: F Date: 8/01/2023

f. Product Line-Click on the drop-down arrow and choose the correct product line.

\_\_\_\_\_\_\_\_\_\_\_\_\_\_\_\_\_\_\_\_\_\_\_\_\_\_\_\_\_\_\_\_\_\_\_\_\_\_\_\_\_\_\_\_\_\_\_\_\_\_\_\_\_\_\_\_\_\_\_\_\_\_\_\_\_\_\_\_\_\_\_\_\_\_\_\_\_\_\_\_\_\_\_

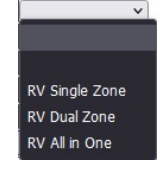

g. Part being returned- Click on the drop-down arrow and choose YES if the part(s) are being returned to warranty for evaluation or NO if the part(s) are being scrapped. This decision is made by the person authorizing the repair.

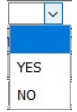

- h. Chassis-Enter in the RV Chassis information.
- i. Fuel Type-Click on the drop-down arrow and choose vehicle fuel type.

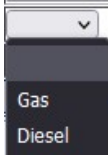

- j. Hours Approved-Enter number of hours approved for this repair.
- k. Authorization Comment- Add any additional comments for documentation and for the warranty analysts to review with the warranty claim.

#### Warranty Preauthorization Report Instructions:

To look up preauthorization numbers already assigned run a report from the Warranty Program app.

Warranty Program App Report Instructions:

1. Go to our internal Warranty website on the Bergstrom bits page. https://bits.bergstrominc.com Click on the Warranty Program link. **Warranty Program** 

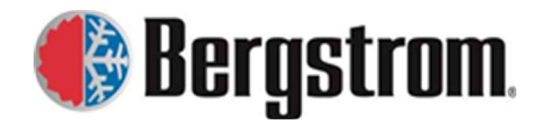

Revision: F Date: 8/01/2023

2. The following window will open.

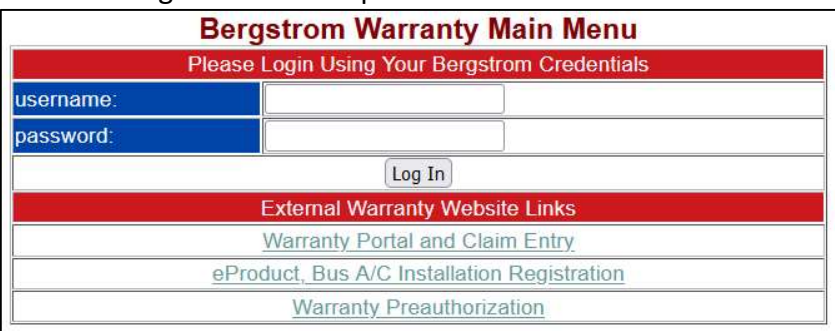

3. Login using your Bergstrom login username and password. Once entered click on the Log In button.

\_\_\_\_\_\_\_\_\_\_\_\_\_\_\_\_\_\_\_\_\_\_\_\_\_\_\_\_\_\_\_\_\_\_\_\_\_\_\_\_\_\_\_\_\_\_\_\_\_\_\_\_\_\_\_\_\_\_\_\_\_\_\_\_\_\_\_\_\_\_\_\_\_\_\_\_\_\_\_\_\_\_\_

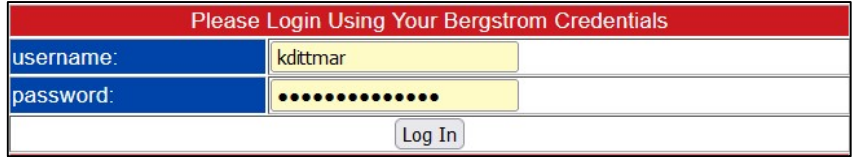

4. The following Warranty Main Menu page will open.

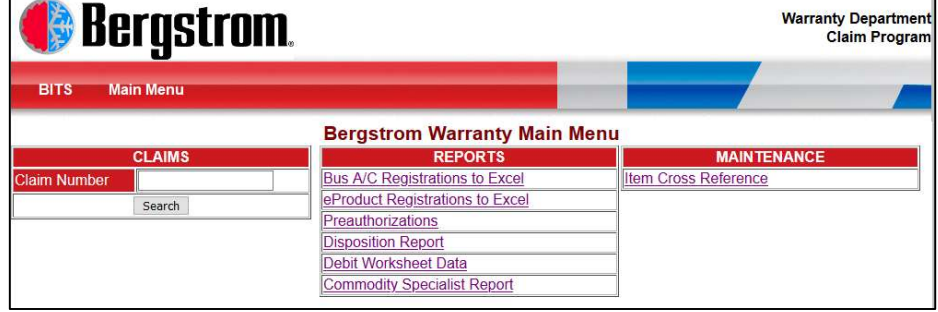

5. Under reports click on the Preauthorizations link. This will open the following window. The report will be a .cfm file. If not already done, set up to open with Excel. Click on the OK button to open file.

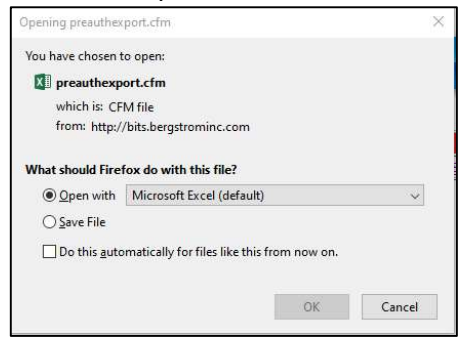

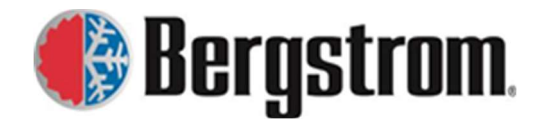

Revision: F Date: 8/01/2023

 $\times$ 

- \_\_\_\_\_\_\_\_\_\_\_\_\_\_\_\_\_\_\_\_\_\_\_\_\_\_\_\_\_\_\_\_\_\_\_\_\_\_\_\_\_\_\_\_\_\_\_\_\_\_\_\_\_\_\_\_\_\_\_\_\_\_\_\_\_\_\_\_\_\_\_\_\_\_\_\_\_\_\_\_\_\_\_ 6. The following window will open. Click on the Yes button to open the file. Microsoft Excel The file format and extension of 'preauthexport-1.cfm' don't match. The file could be corrupted or unsafe. Unless you trust its source, don't open it. Do you want to open it anyway? Yes No Help
	- 7. An excel spreadsheet will open showing all Warranty Preauthorization numbers approved. Excerpt is shown below.

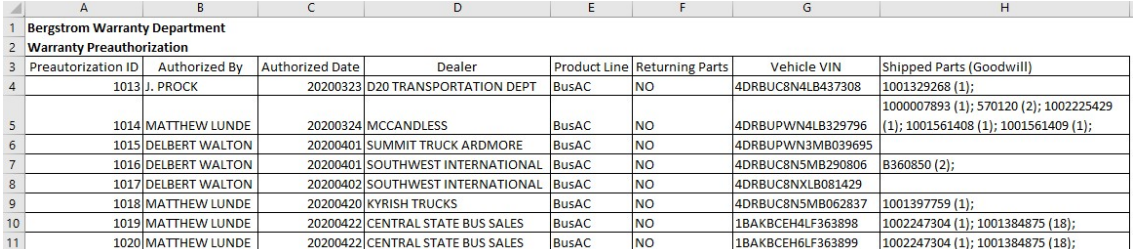

8. Previous preauthorization's can also be seen by VIN or part number by going into the preauthorization sites as described in previous sections.